# **Offline EMS license activation with Blancco Management Console**

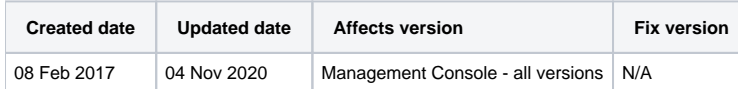

Offline activation with Blancco Management Console 3 requires version 3.6.1 or newer to work!

To activate the licenses based on the new licensing schema, you will receive an email which contains the product key(s) for the activation. The email also includes steps for activating your product key(s). You can choose online or offline activation. Online activation requires an Internet connection and the HASP-key needs to be connected to the machine where activation will be done. Offline activation doesn't require an Internet connection, but you will need to generate a C2V-file and upload it to the Entitlement Management System. After uploading the file, you will receive a V2C-file which can be activated without internet connection.

After logging in to the Entitlement Management System (license activation portal), choose "offline activation". Generate the C2V-file using the Management Console's user interface. After generating the V2C-file, user can upload it through the Management Console's user interface to add the licenses to the Management Console's license container.

#### **Generating license activation**

1. Log in to Management Console as admin

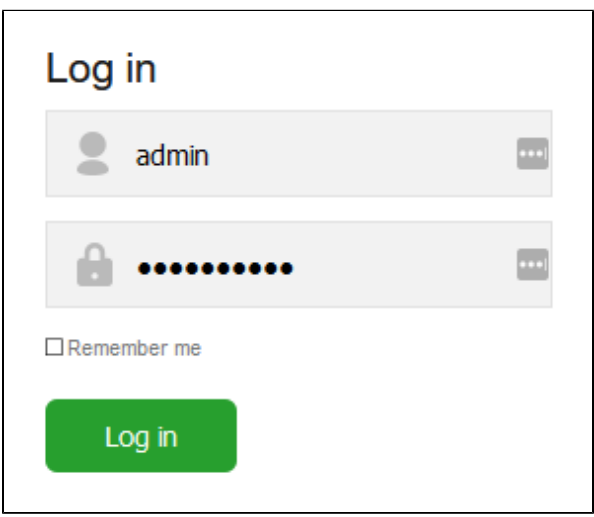

- 2. Go to "Licenses" and then to the "My Licenses"-tab
- 3. Click "Download license request file" and save C2V-file

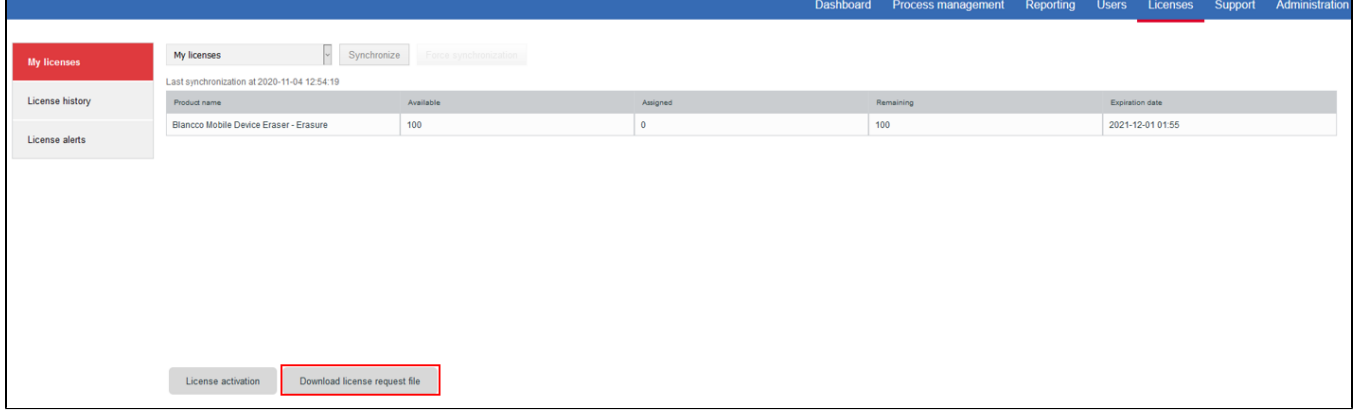

4. Go to license activation portal<https://license.blancco.com/ems/customerLogin.html>

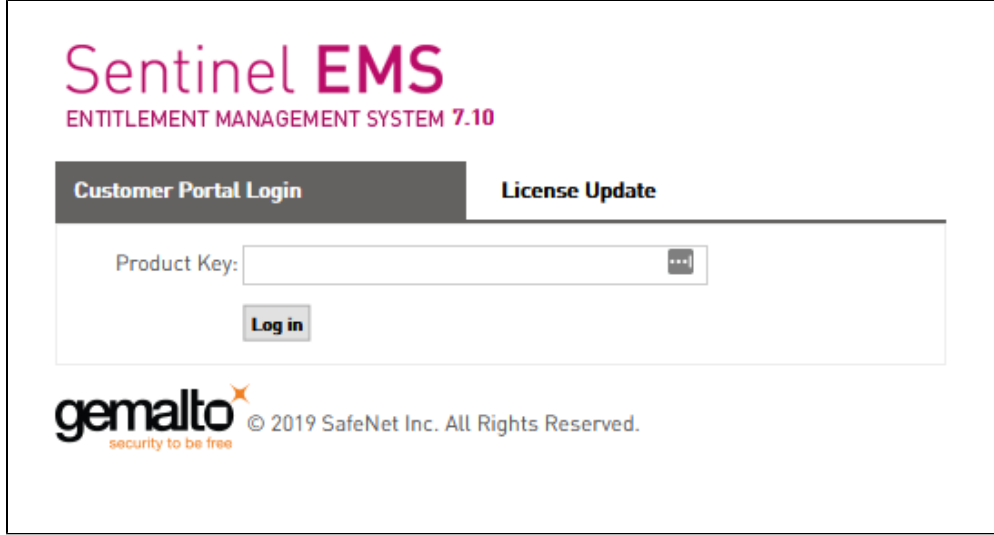

## 5. Log in by using your unique product key found in the delivery email

#### 6. Choose "Offline activation"

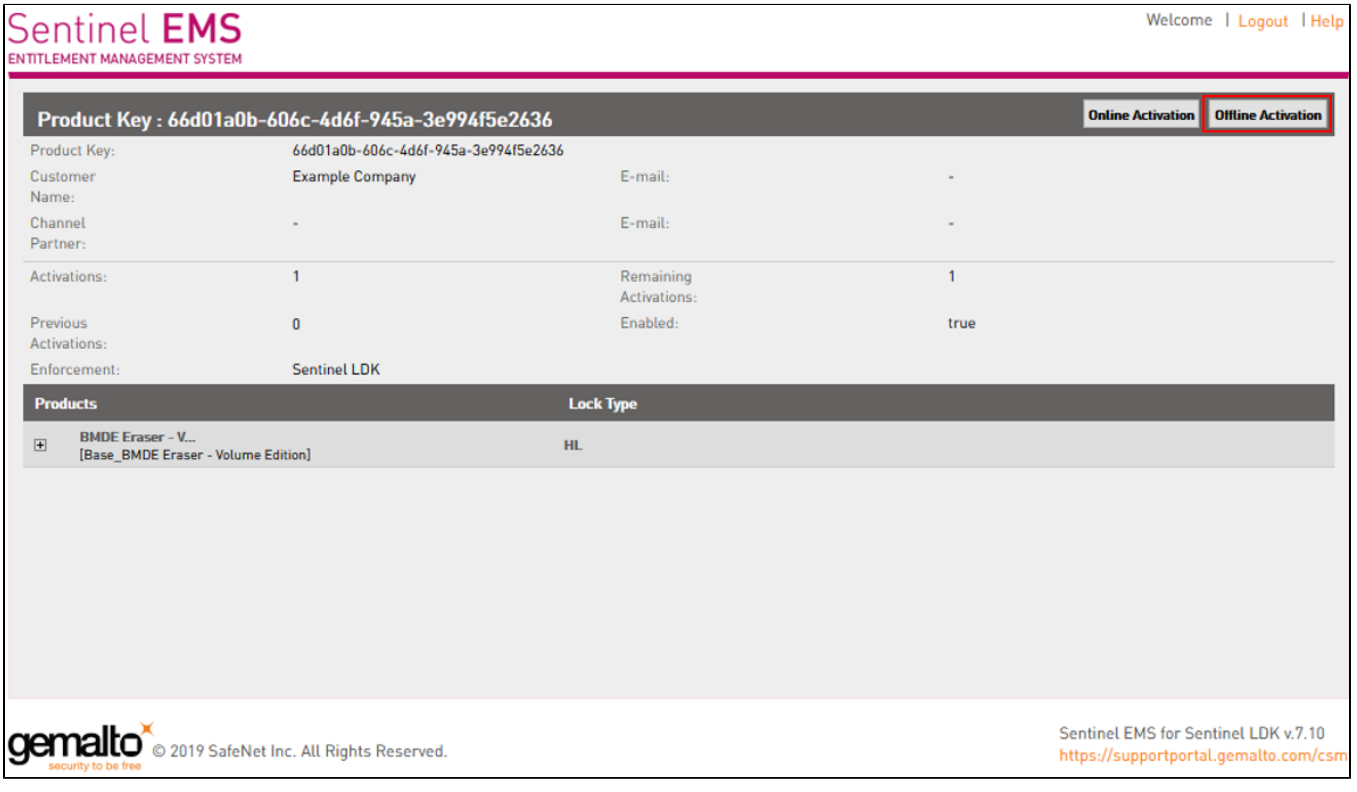

7. Upload C2V file and Click "Generate"

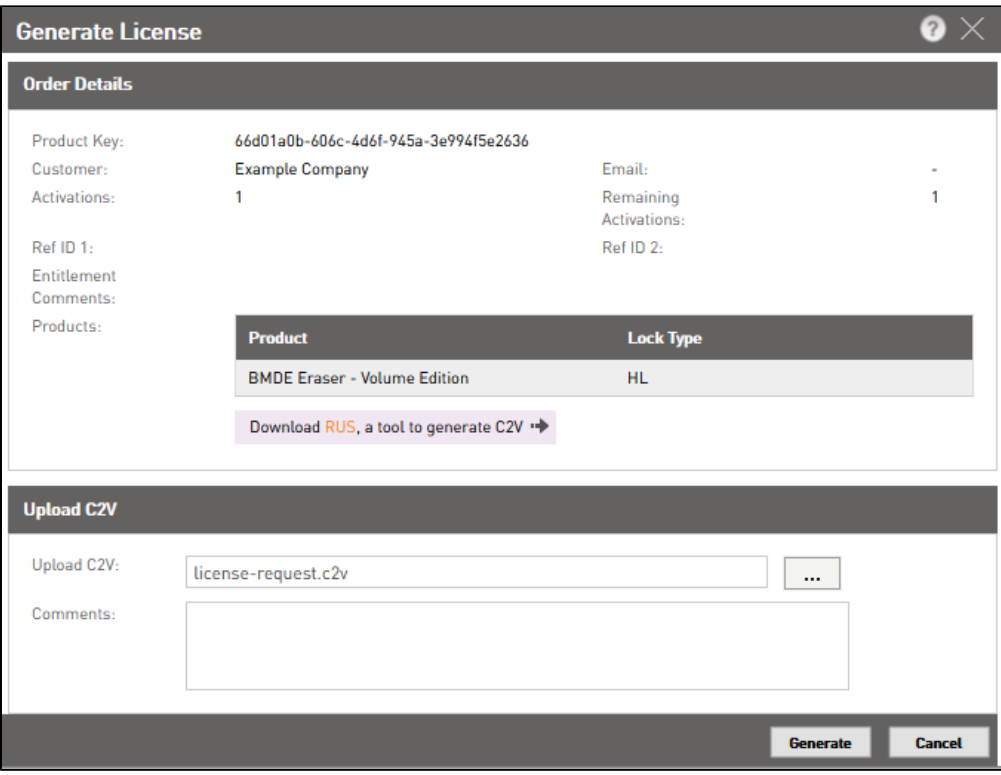

#### 8. Save V2C-license file

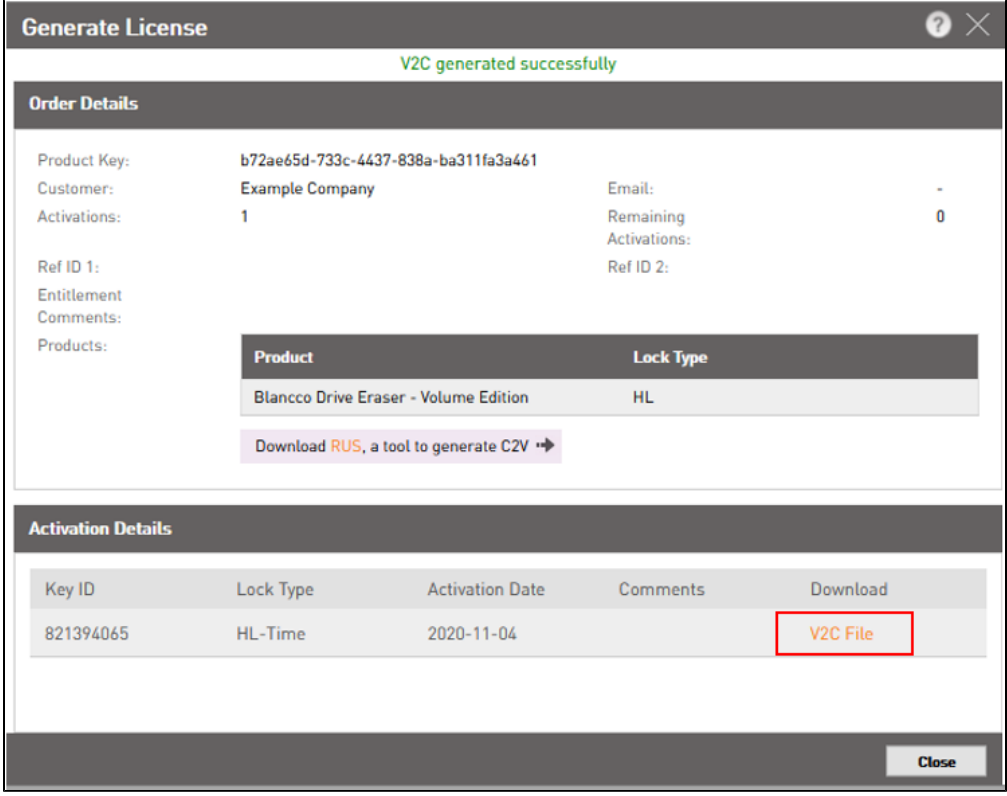

## **Activating license:**

1. Log in to MC as admin

### 2. Go to "Licenses" and then to the "My Licenses"-tab

## 3. Click "License activation"

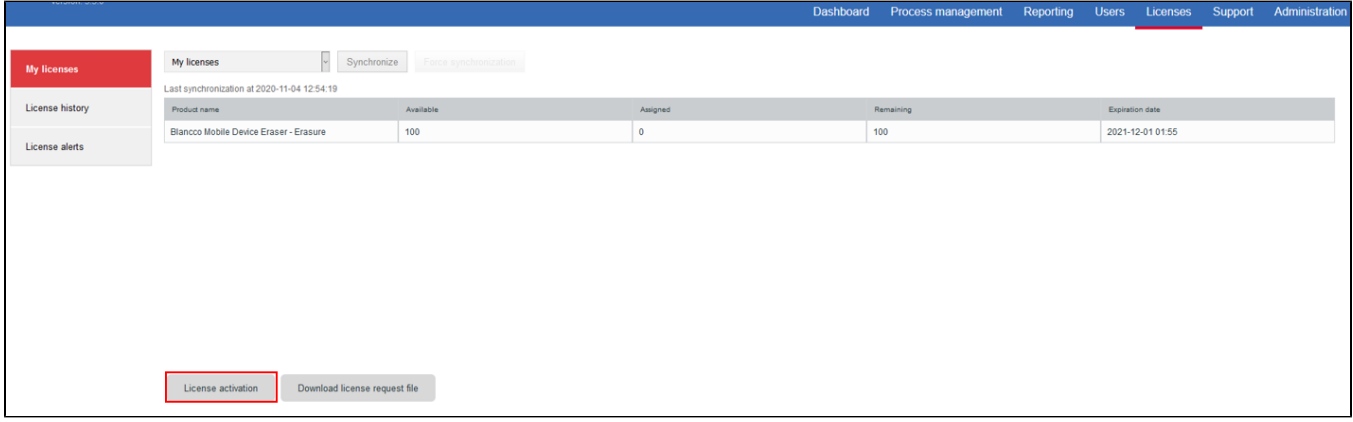

### 4. Locate V2C-license file and Click "Upload"

 $\mathbf{r}$ 

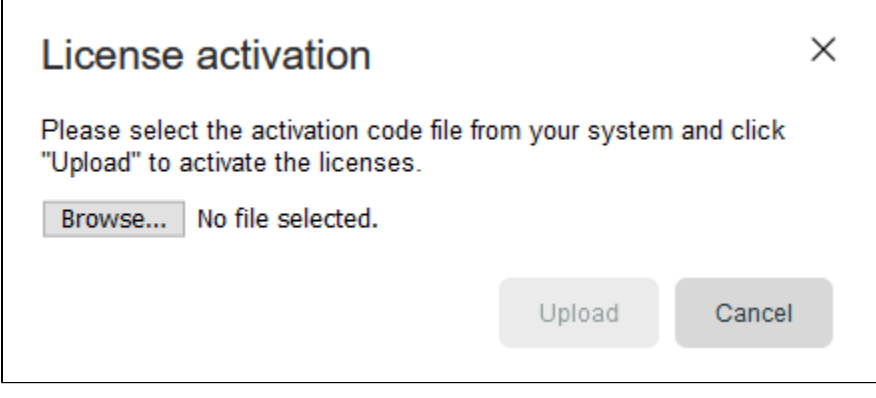

5. Restart Management Console service. (**NOTE!** The restart is only required during first time activation)